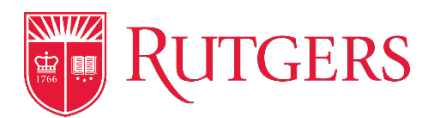

# Configure Mac to use Remote Desktop Gateway: End User

\*Contact your IT Team and confirm that your machine and network are enabled for the RD Gateway.

\*Speak with your IT Team to learn more about any department specific policies regarding the Remote access of University Owned Equipment, and resources.

\*Before you can remotely connect to your machine you will need a NetID and Password, and either the IP Address or Machine Name of the Remote Desktop.

\*This process is only compatible with two-step users configured to use the mobile app or a phone number. It is not compatible with SMS or hardware tokens.

\*You can [setup your Two-step login and devices with DUO here,](https://it.rutgers.edu/two-step-login/) or use th[e VPN to access your](https://it.rutgers.edu/guides/remote-access-with-anyconnect-virtual-private-network/)  [devices here.](https://it.rutgers.edu/guides/remote-access-with-anyconnect-virtual-private-network/)

Locating Machine Name and IP Address of the Remote Windows Desktop

Collecting the Machine Name of your Remote Desktop.

- 1. Click on Start  $\pm$ a. 2. Click on Settings ಣ a. 3. Click on System System Display, sound, notifications, power a.
- 4. Click on About, on the bottom left.

About

a. 5. Record the Device Name

## Device specifications

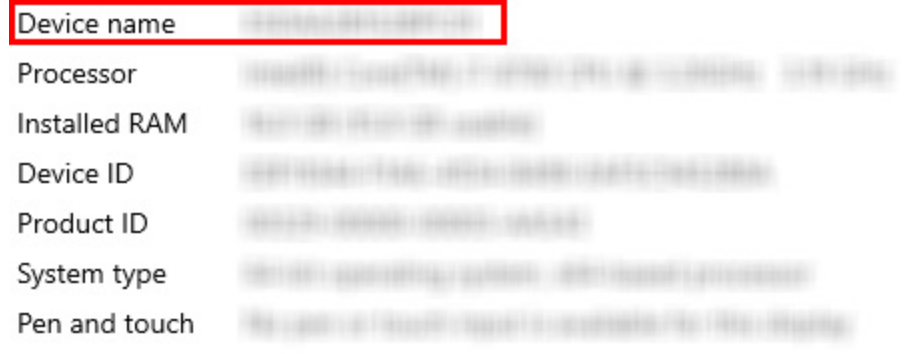

a.

Collecting the Machine IP Address of your Remote Desktop.

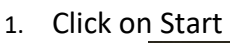

a. 2. Click on Settings

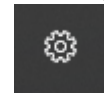

H

a. 3. Click on Network & Internet

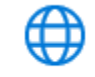

Network & Internet Wi-Fi, airplane mode, VPN

a.

4. Click on Ethernet (Wired) or Wi-Fi (Wireless)

臣 Ethernet

a. 5. Click on the listed Connection.

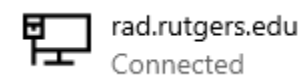

a. 6. Scroll down to Properties and Record the IPv4 Address.

### Properties

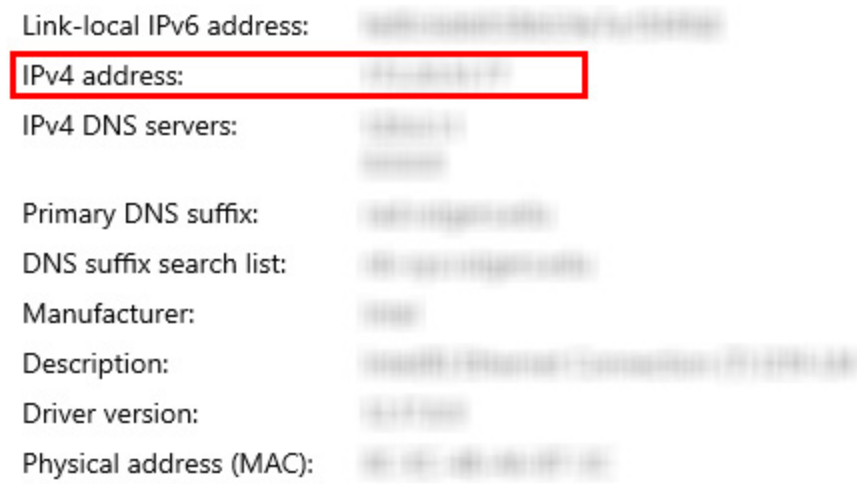

#### Remote Desktop Gateway

a.

- 1. To use the Remote Desktop Gateway, you will need to install the Mac Version of the Remote Desktop Gateway from the App Store.
	- a. <https://apps.apple.com/us/app/microsoft-remote-desktop/id1295203466?mt=12>

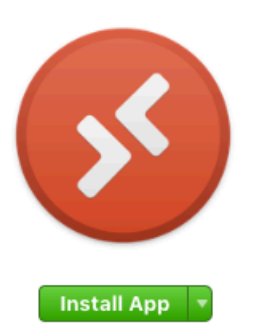

### Microsoft Remote Desktop 44

Use Microsoft Remote Desktop for Mac to connect to a remote PC or virtual apps and desktops made a With Microsoft Remote Desktop, you can be productive no matter where you are.

**GET STARTED...** 

#### What's New in Version 10.4.0

In this release we've made substantial updates to the underlying code that powers the Remote Desktop clients. We've also added some new features and addressed bugs and crashes that were showing up in

b. 2. Launch the Microsoft Remote Desktop App by clicking the Icon on the Dock or from the Launchpad.

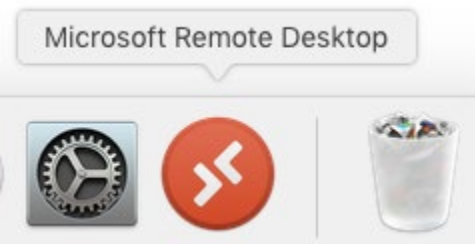

3. Adding a New PC Connection

a.

a. Click on the Add PC button or click on the + in the top left and choose **Add PC** from the dropdown.

Add your first PC connection to get started.

Add PC

b.

4. The Add PC Screen will appear.

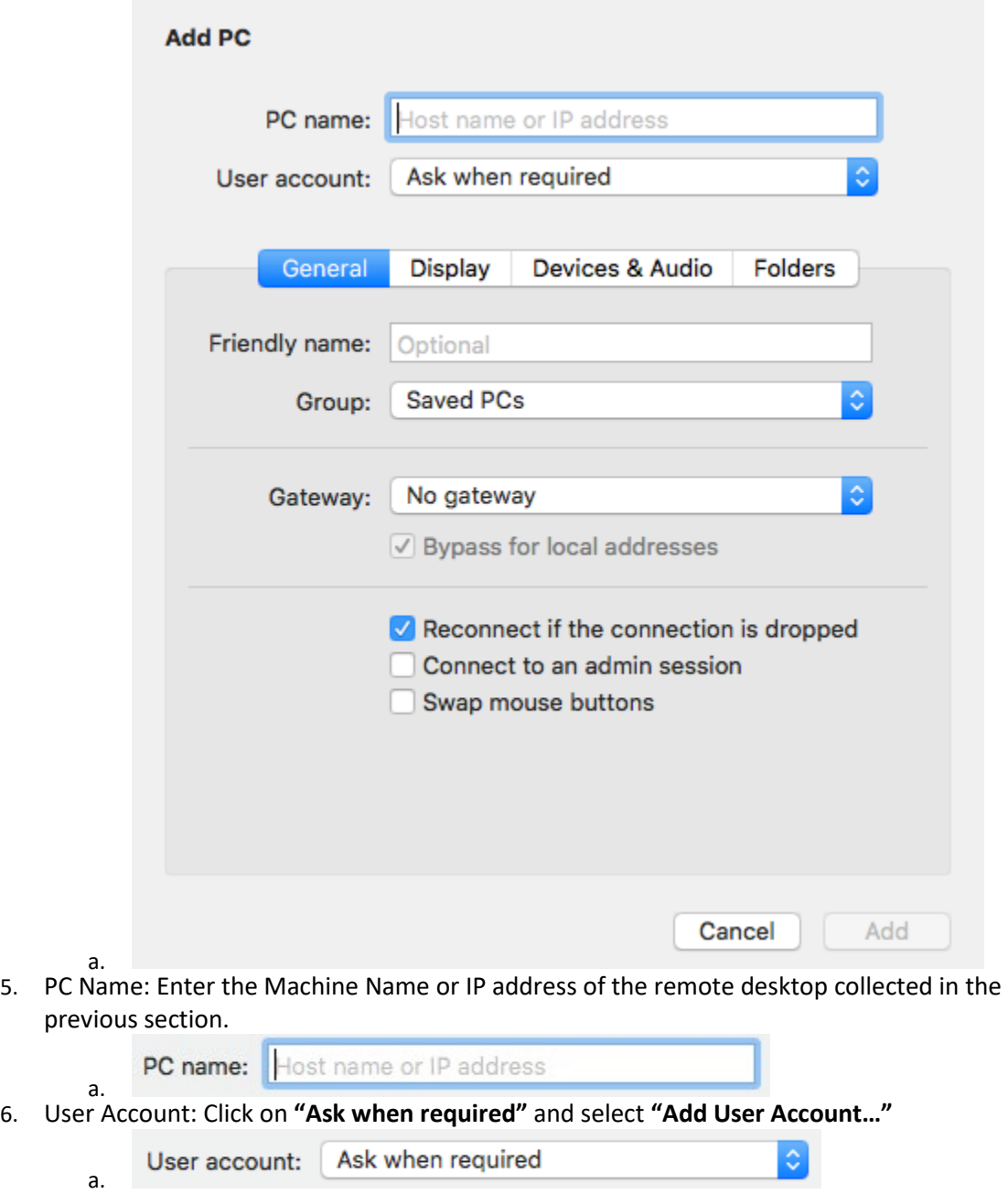

b. \*If you do not use your NetID to login on the Remote desktop use your other credentials here or leave the User Account Field as "Ask when Required."

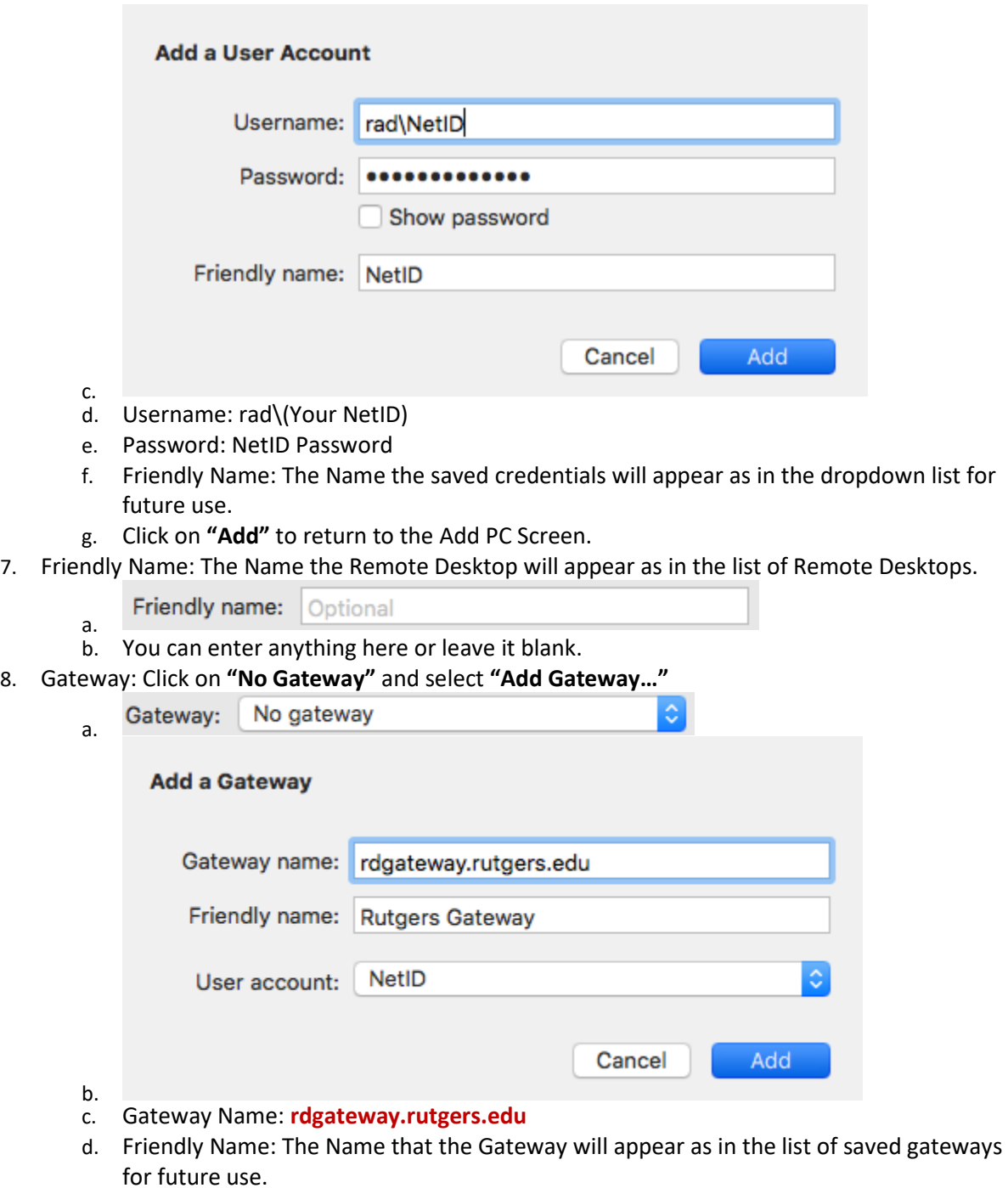

- e. User Account: If you already saved your NetID Credentials select them from the dropdown, otherwise click on **"Add User Account…"** and repeat step 6 using your NetID.
- f. Click on **"Add"** to return to the Add PC Screen.
- 9. You will be returned to the Add PC screen. The option to Bypass for Local Addresses can now be toggled.
	- a. Uncheck "**Bypass for local addresses**"

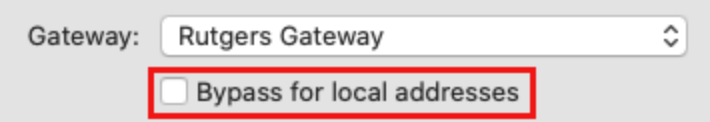

- 10. Click **Save** to save the PC to your Remote Desktop Connections list.
- 11. To launch a remote desktop session Double-Click on the Machine in The Remote Desktop App Main Screen.

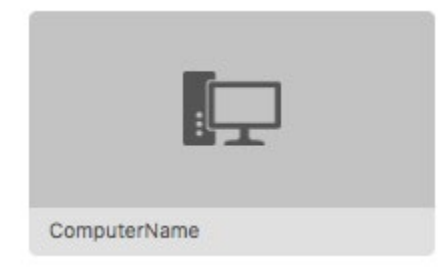

b.

a.

12. When connecting you will receive a DUO Prompt on your configured Mobile device.

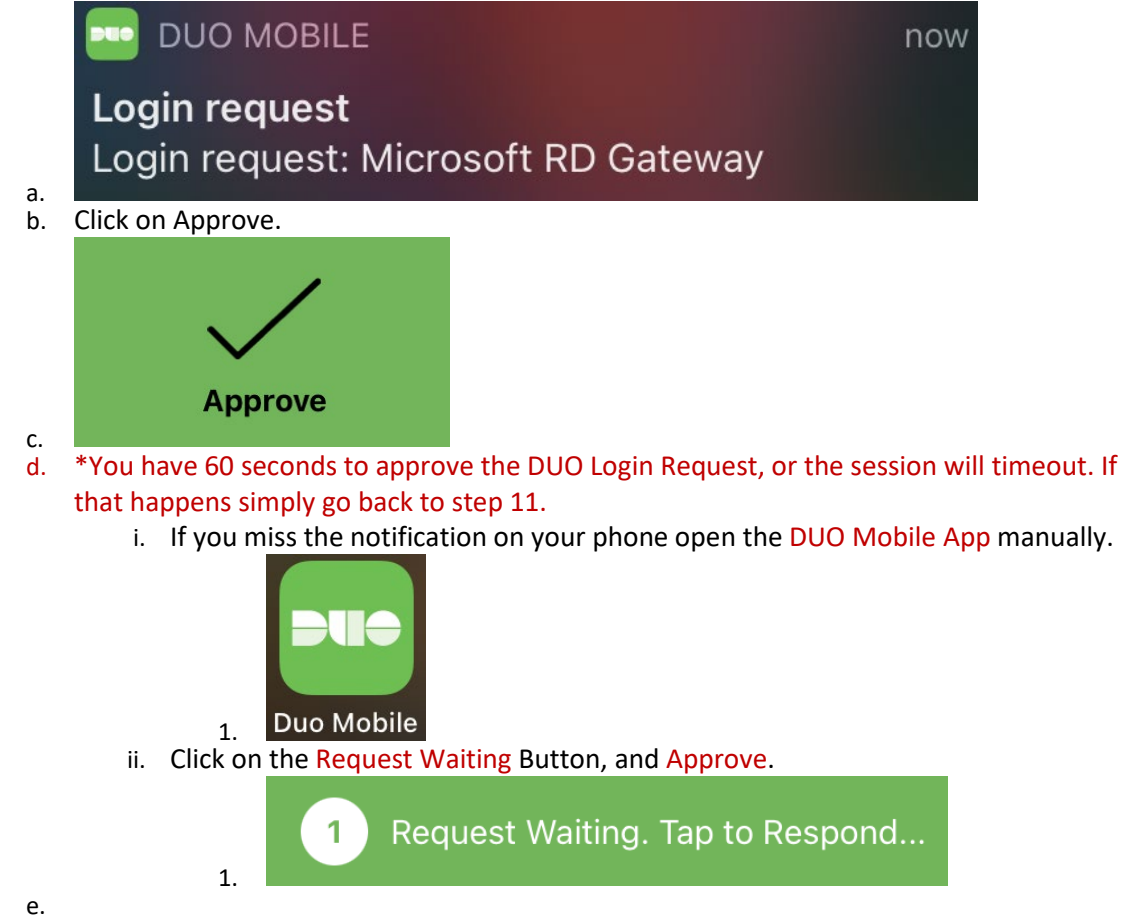

13. When connecting for the first time you may receive a Certificate warning.

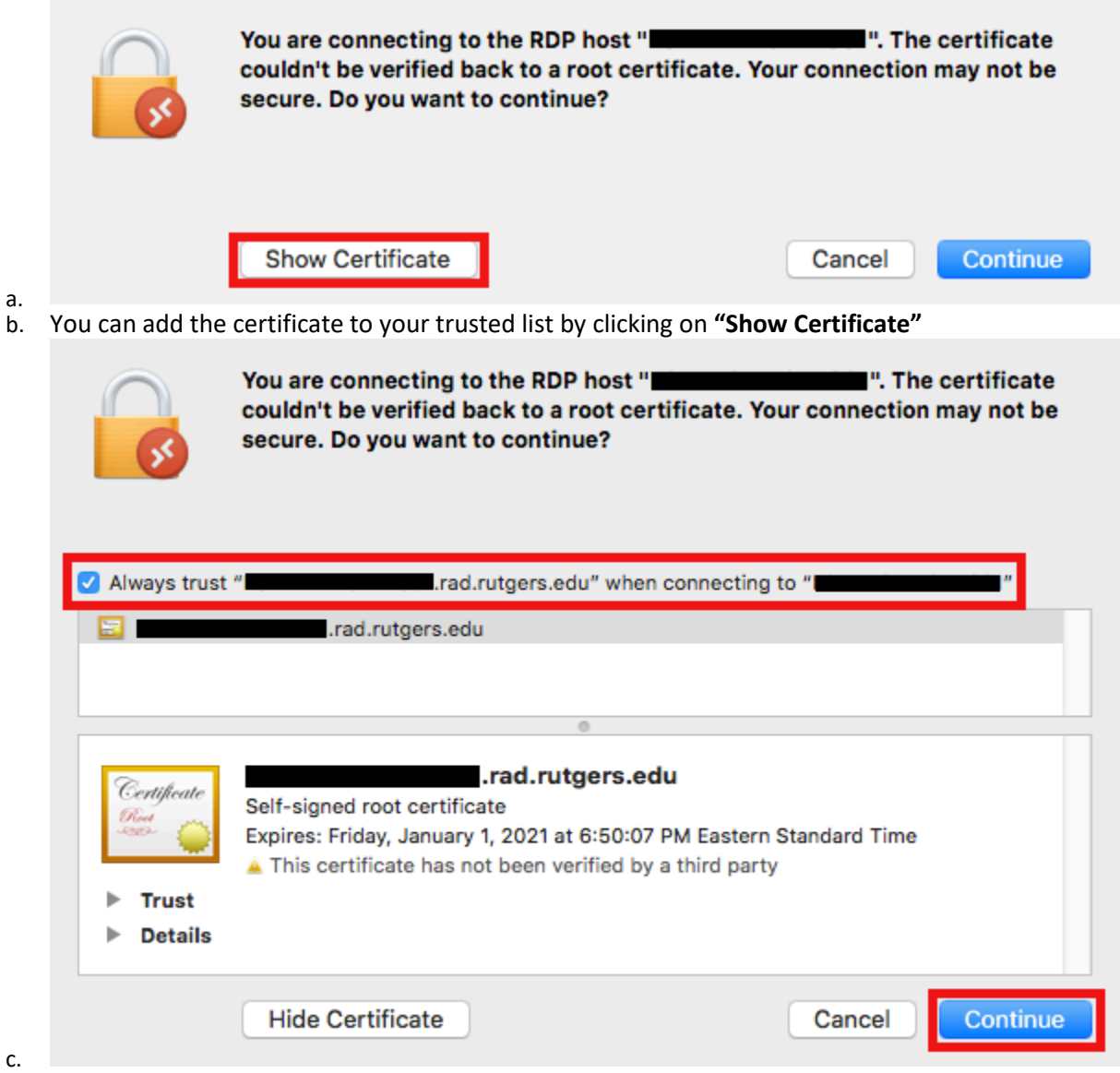

- d. Check the Box Next to **"Always Trust…"** and click on **Continue**.
- 14. The Remote session can be exited by clicking on the Red X in the top left or by clicking on the words **"Microsoft Remote Desktop"** and navigating the menu to **Quit Remote Desktop**.

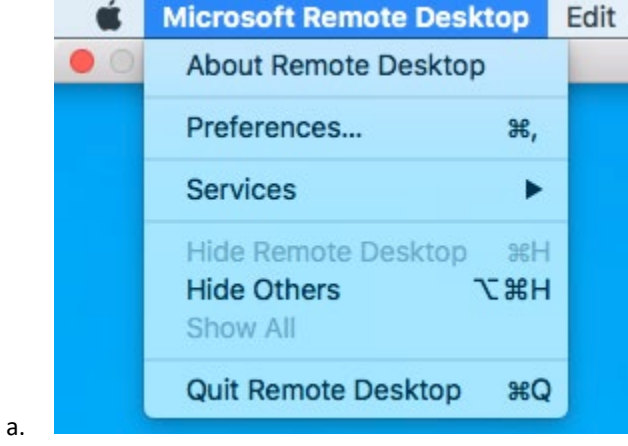